#### **Performance Reviews**

#### Completing Performance Reviews in UKG

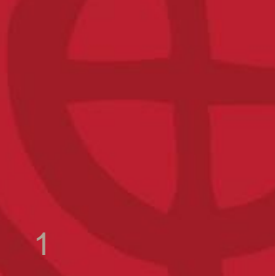

#### **Workflow**

#### **With Delegation:**

- $\triangleright$  HRIS to Distribute
- Manager I
	- $\triangleright$  Manager I > delegates to Supervisor
	- $\triangleright$  Supervisor completes review
	- $\triangleright$  Supervisor > delegates back to Manager I
- Manager I
- **≻** Manager II
- Manager I

#### $\triangleright$  Employee

#### **Without Delegation:**

- $\triangleright$  HRIS to Distribute
- $\triangleright$  Manager I completes review
- Manager II
- Manager I
- $\triangleright$  Employee

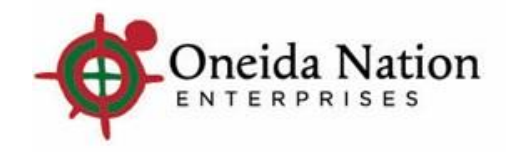

#### **Step-by-Step with Delegation**

- $\triangleright$  HRIS distributes review
- Manager receives notifications in their UKG Inbox and their Outlook Inbox

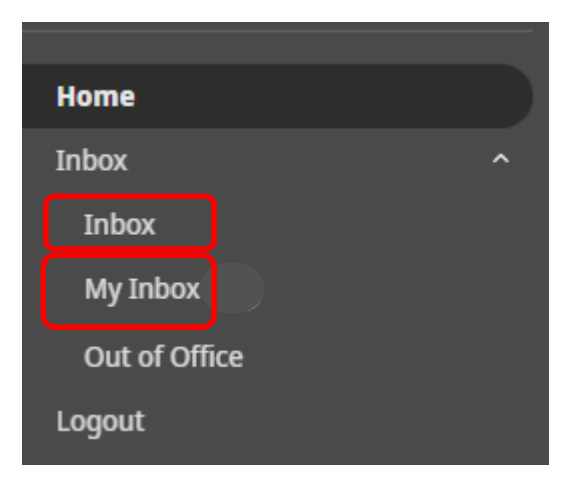

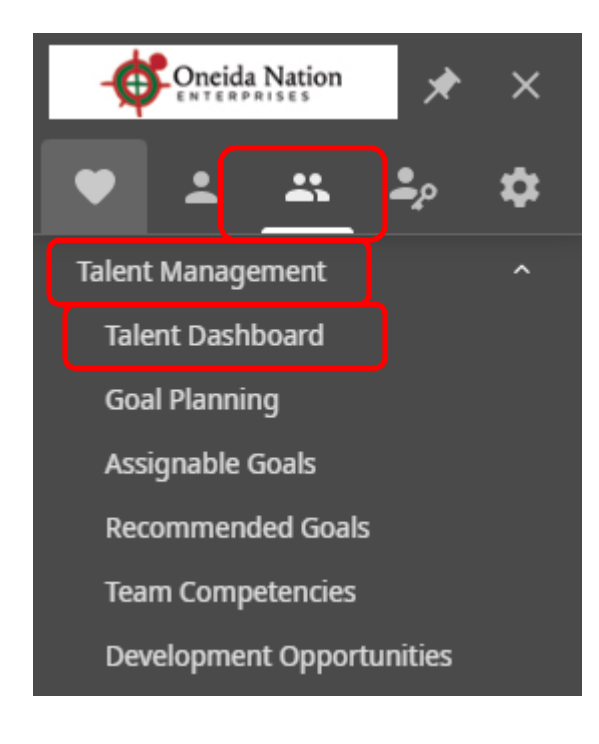

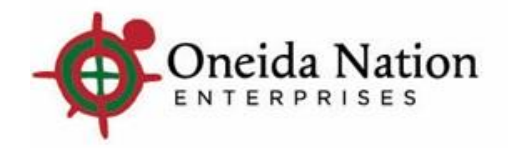

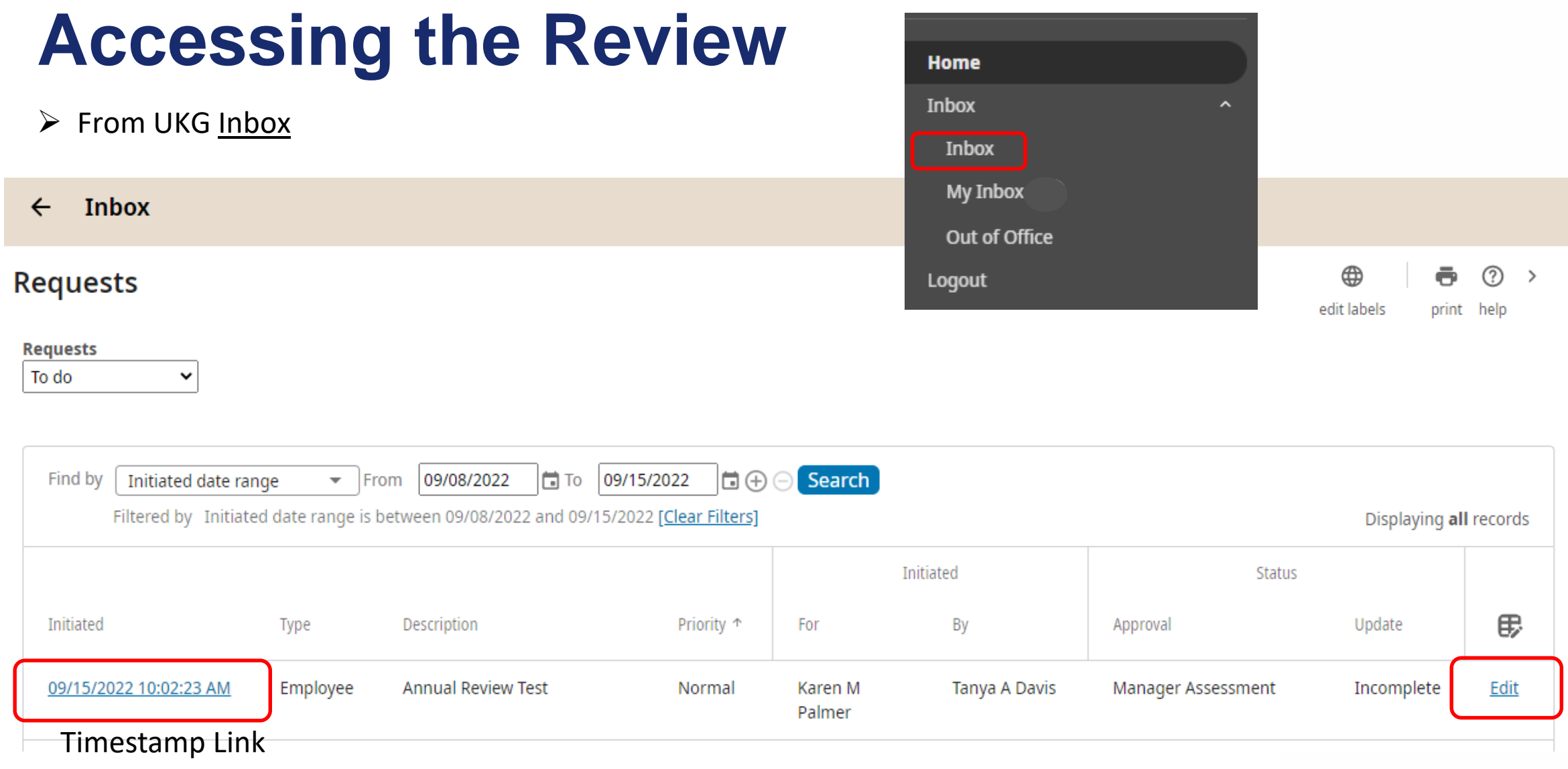

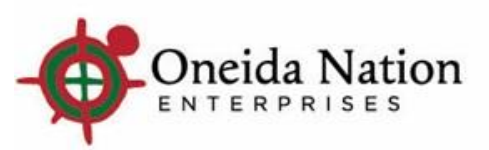

### **Accessing the Review**

#### ▶ From UKG My Inbox

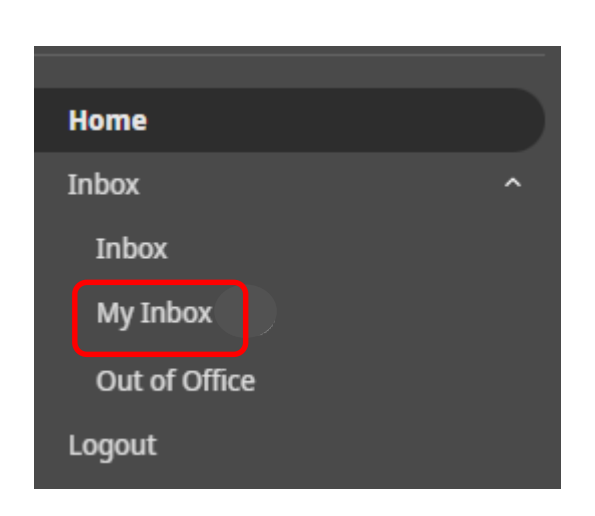

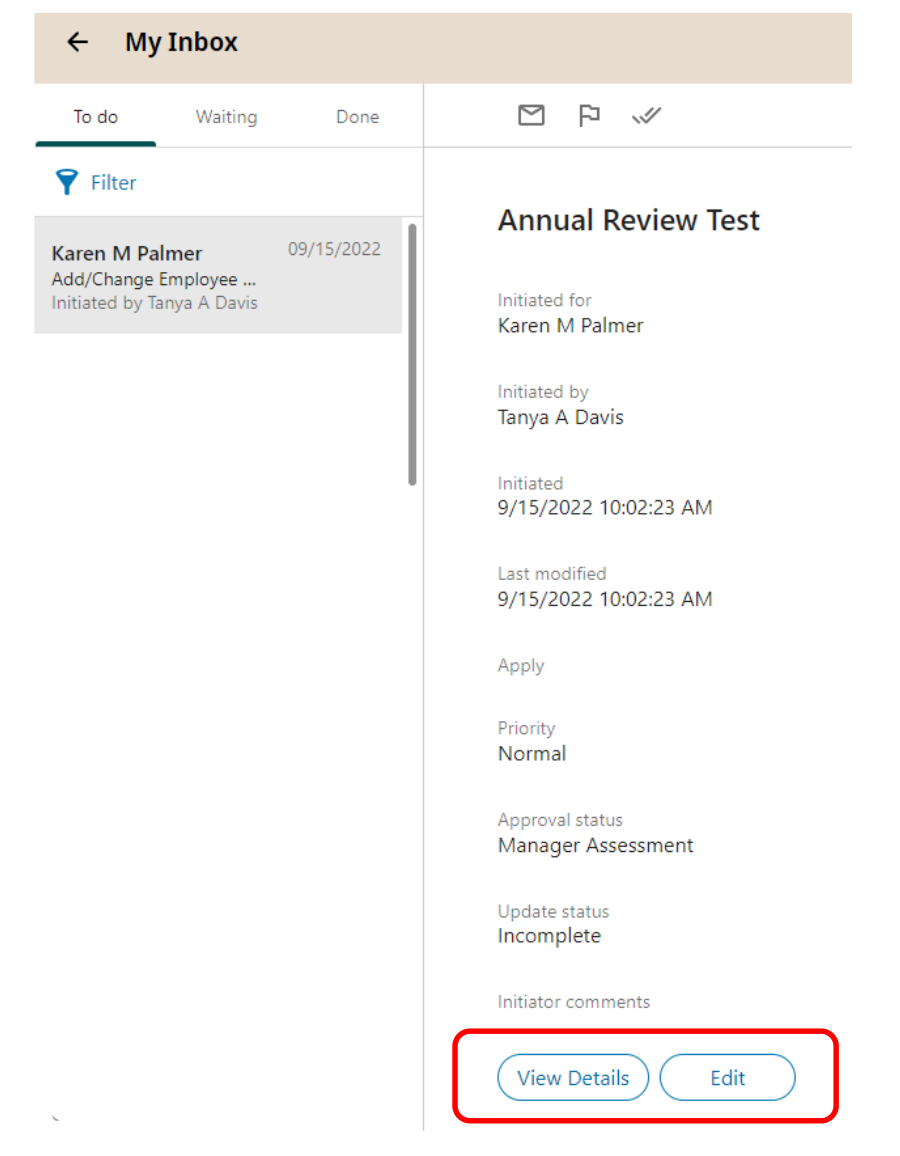

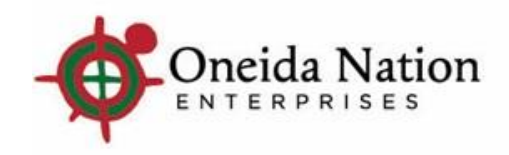

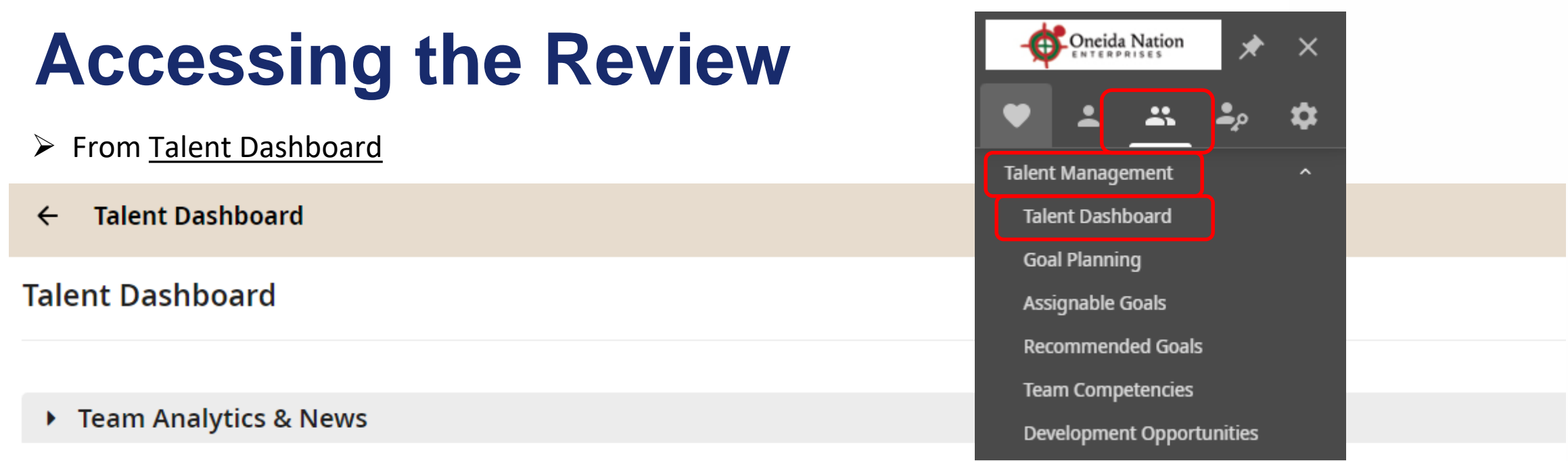

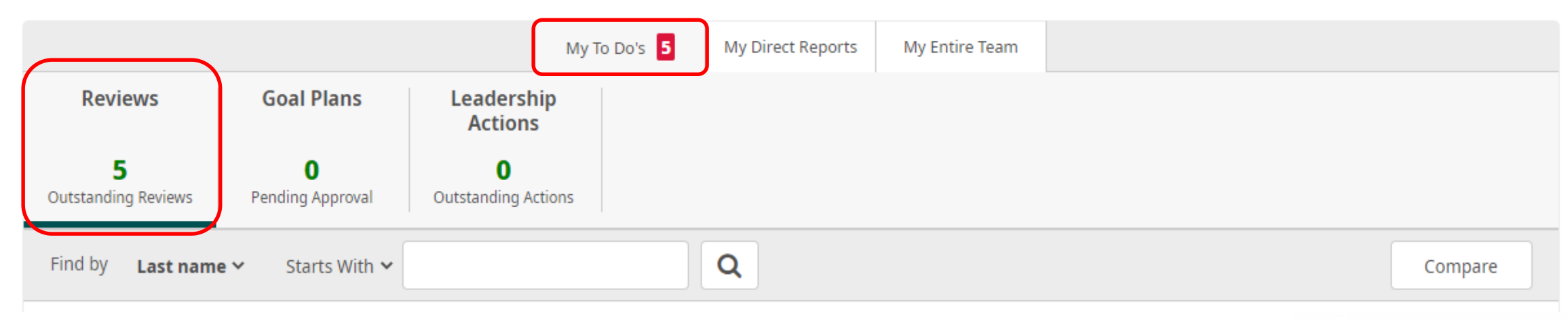

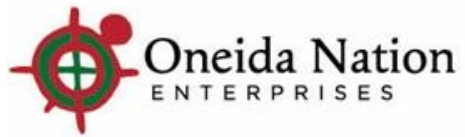

#### **Clicking View Details or Timestamp Link**

 $\triangleright$  Takes you to the Request Details page and where the option to Delegate is found

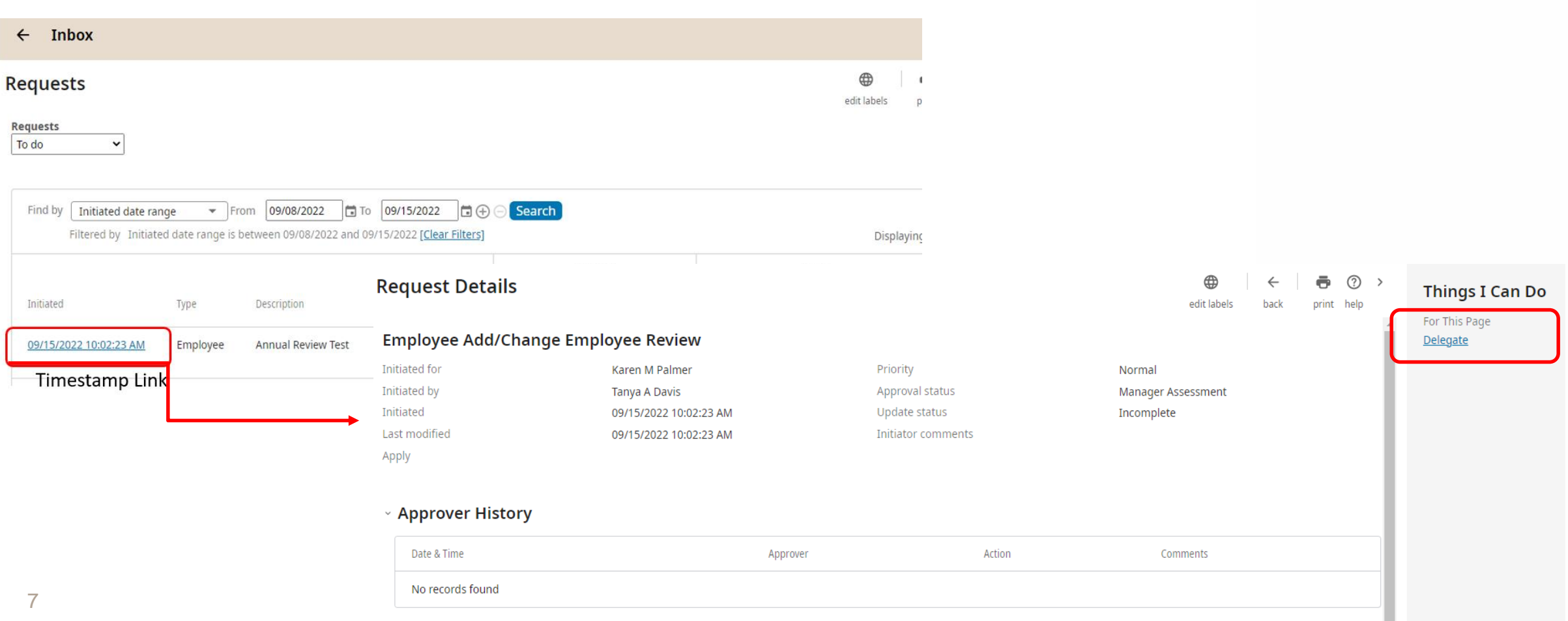

## **Clicking Delegate**

- $\triangleright$  Here is where the Manager would select the appropriate Supervisor to complete the Manager Assessment task
	- $\triangleright$  The manager would click the magnifying glass to find the Supervisor's name, select and then hit Save in the top right hand corner of the screen

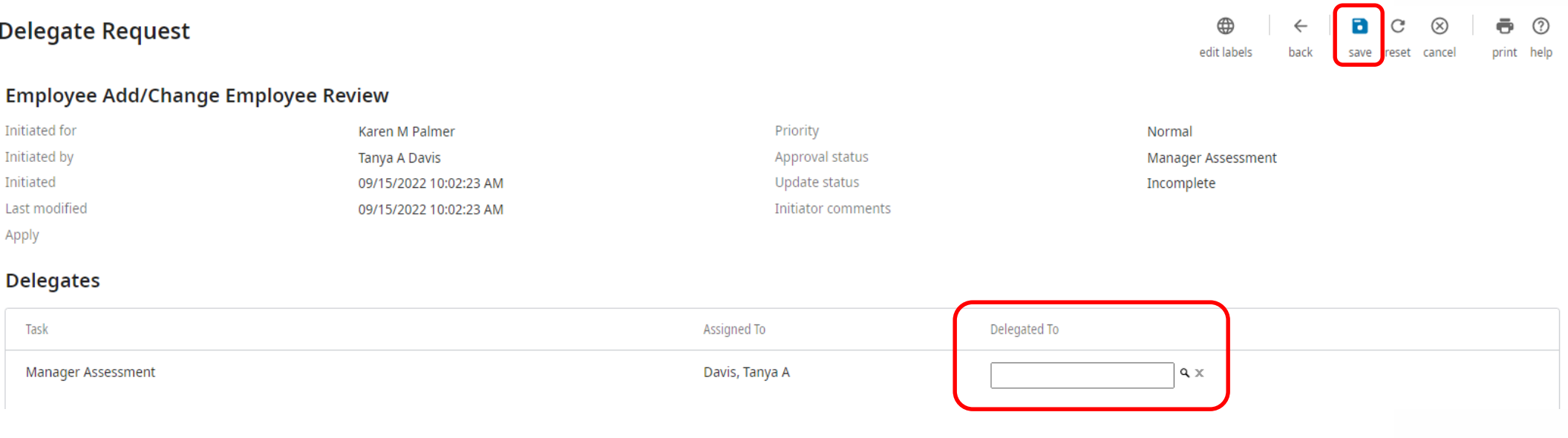

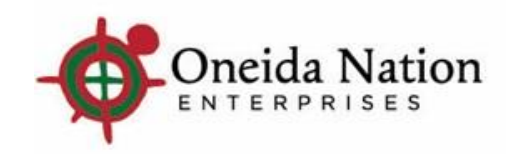

# **Clicking Edit**

#### $\triangleright$  Takes you to the Review Summary page where the Reviewer can Start the Review

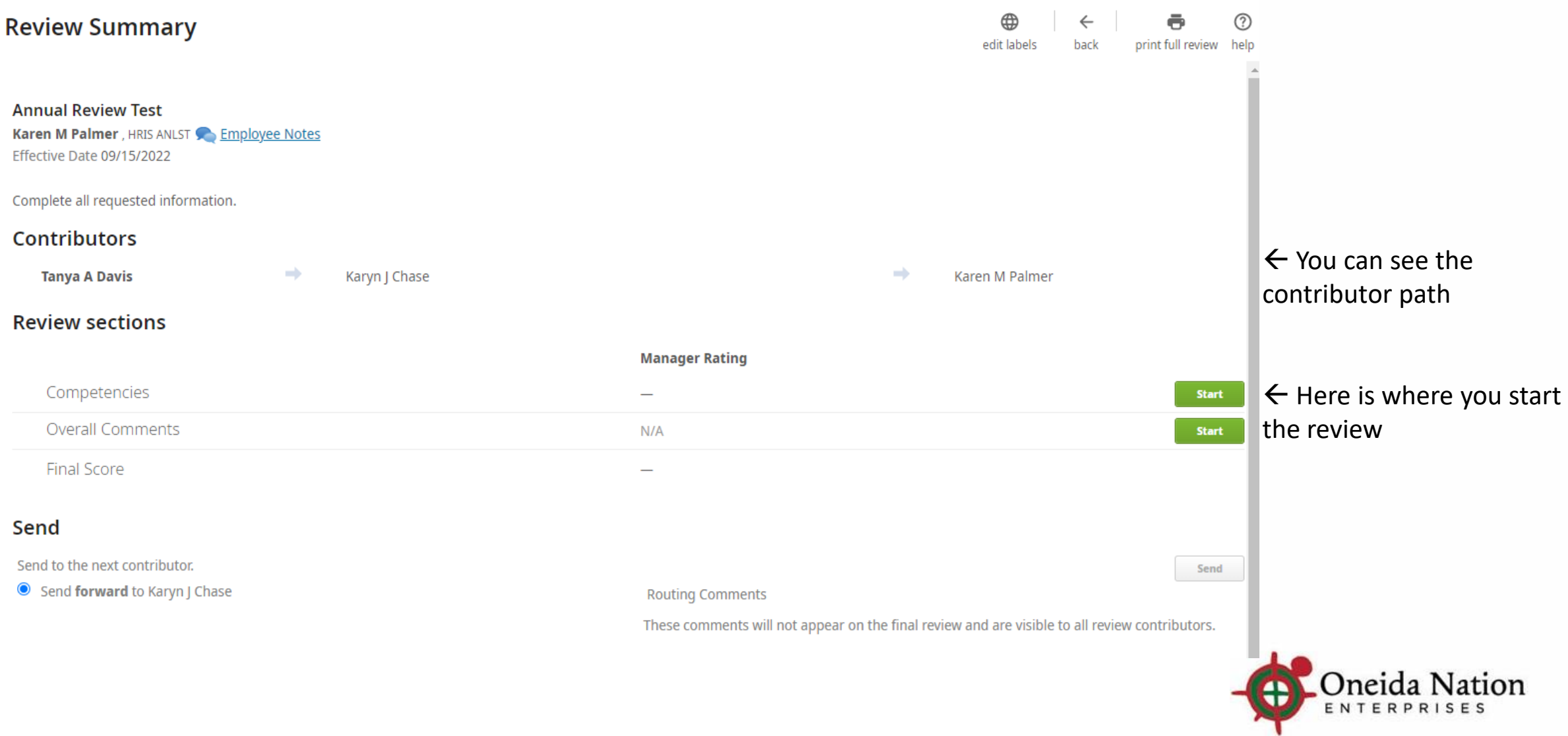

### **Completing the Review**

 $\triangleright$  Supervisor/Manager will complete the competencies by clicking the appropriate number of stars and including notes in the comments section

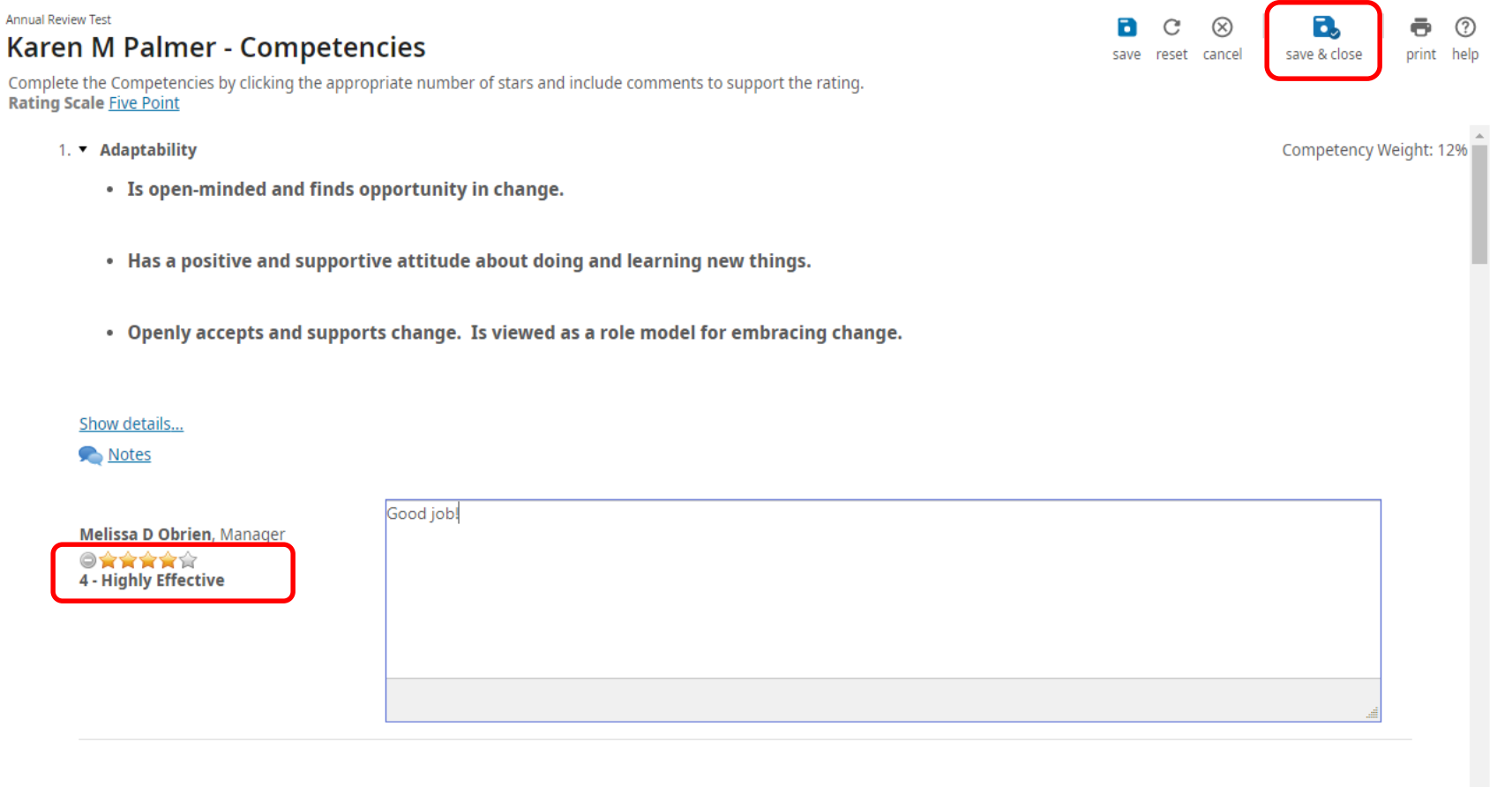

Competency Weight: 12%

Save – saves your work and keeps you on this page

Save & Close – saves your work and closes this page taking you to the Review Summary page

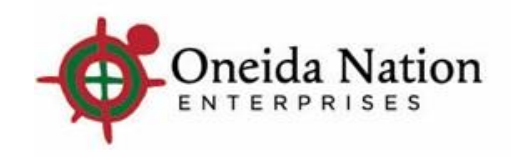

• Openly exchanges information in a timely, candid and respectful manner.

• Listens well. Writes and speaks clearly and concisely.

 $2.$  Communication

### **Saving and Closing**

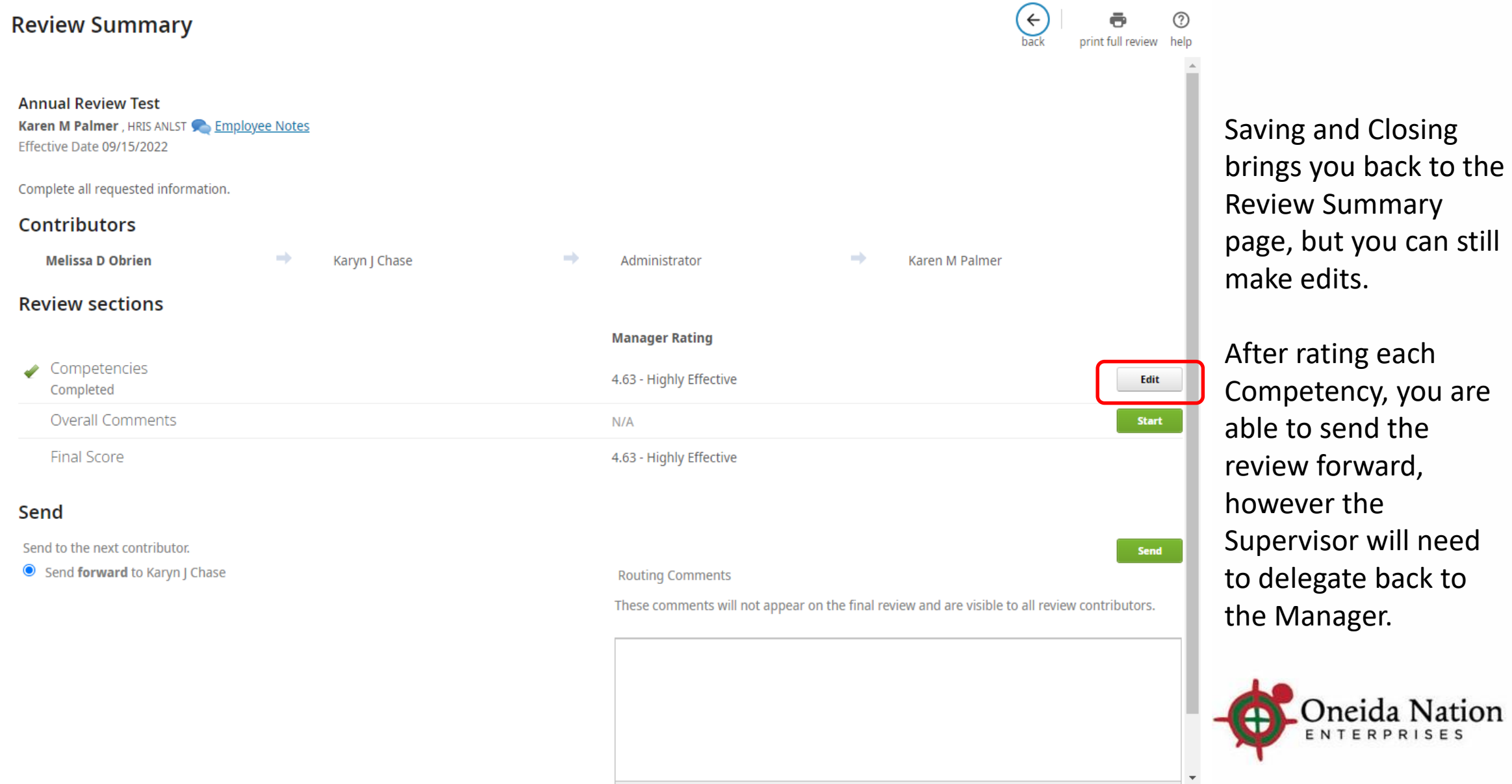

#### **Supervisor routing back to Manager I**

- $\triangleright$  Once the Supervisor has saved and closed the Review, they can:
	- Delegate the review back to Manager I by going back to their UKG Inbox, selecting View Details or Timestamp link and delegating from the right-hand side of the screen
	- $\triangleright$  Send the review forward to the next contributor Manager II

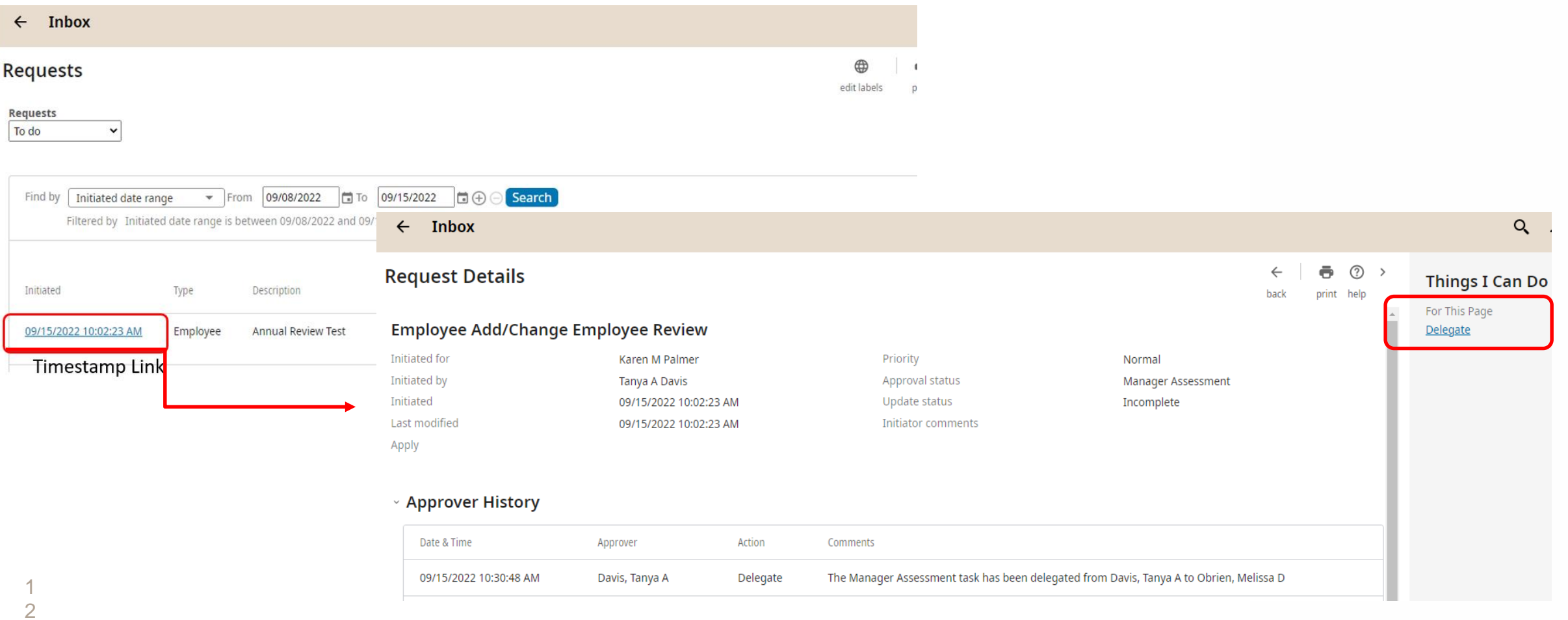

#### **Manager I can Edit or Send Forward**

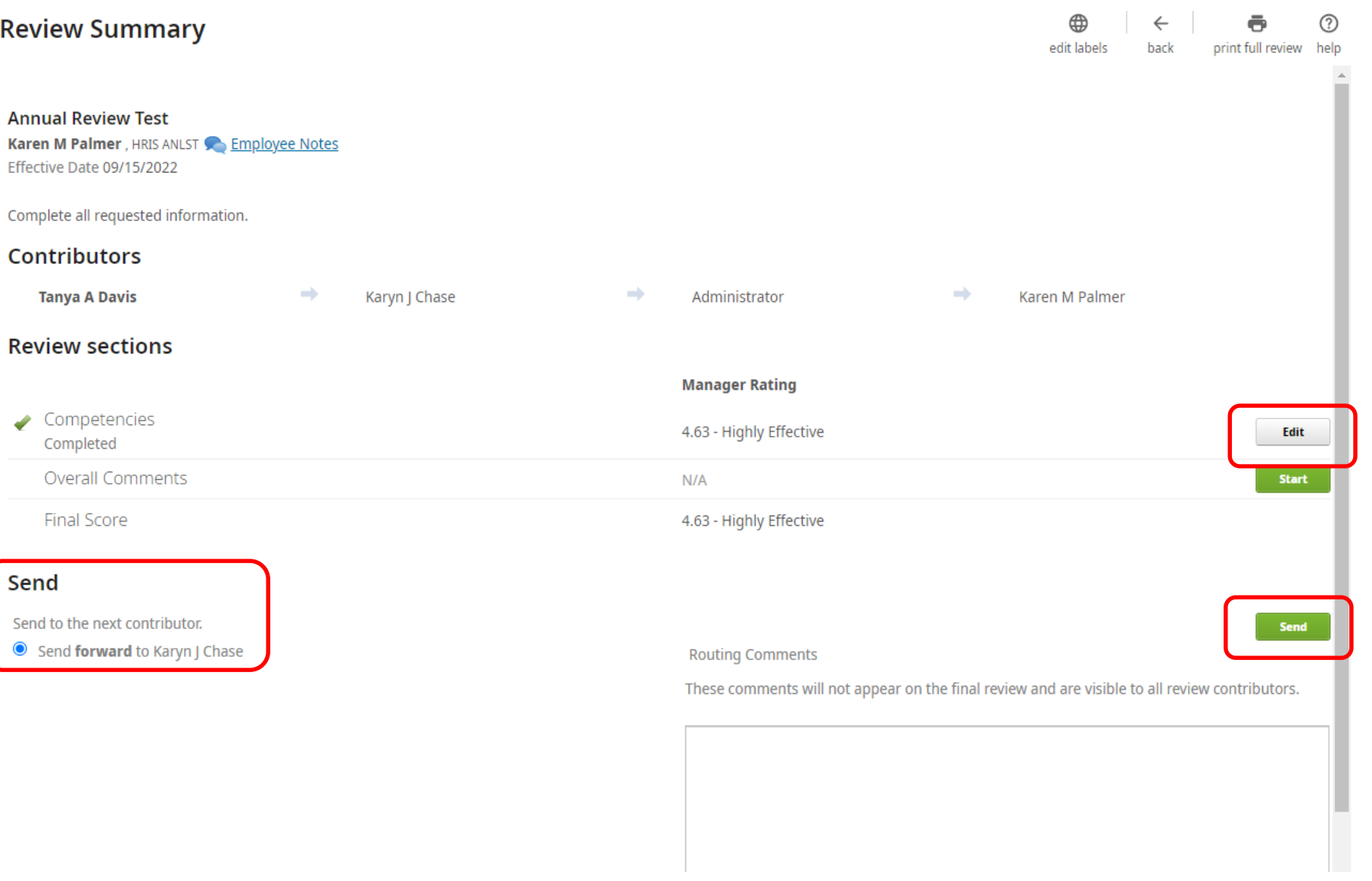

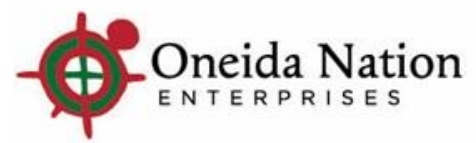

#### **Sending Forward Prompt**

 $\triangleright$  Clicking the Send button prompts a pop-up box to ensure you want to send the review

 $\triangleright$  Click OK to send the review

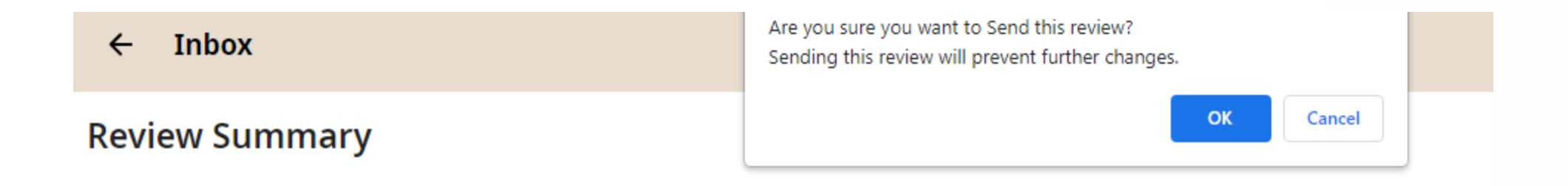

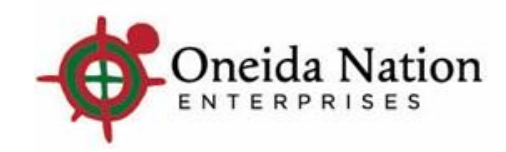

#### **Manager II Inbox Access**

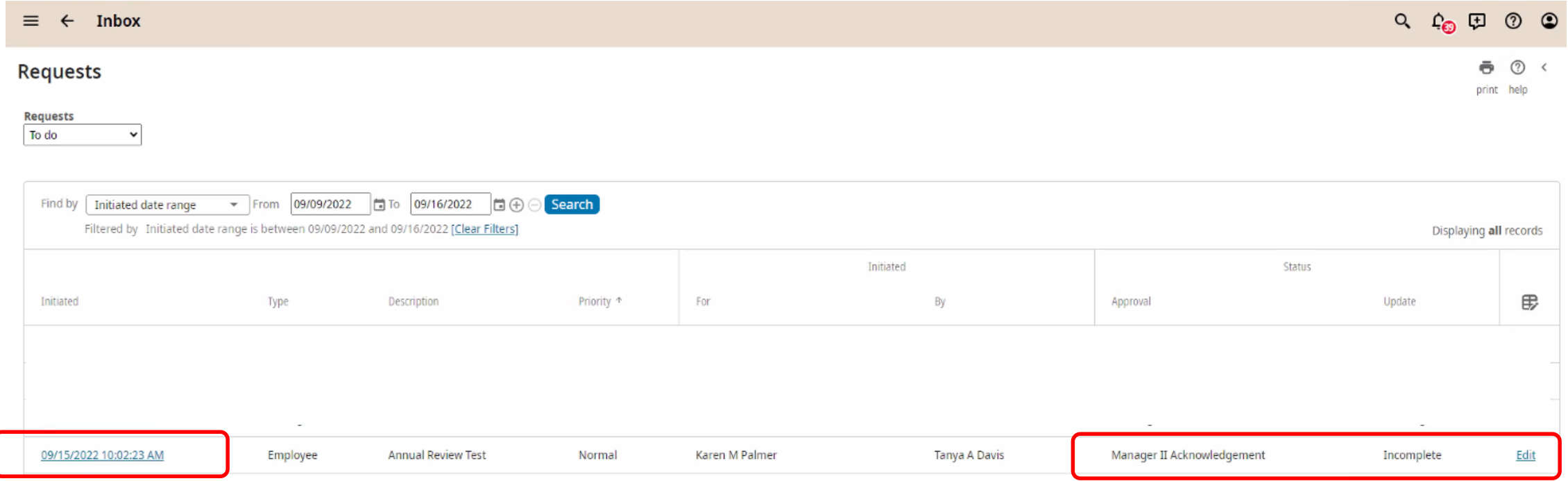

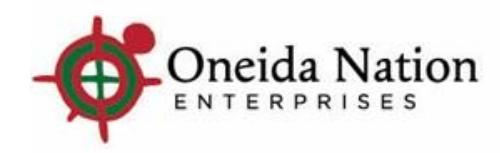

#### **Clicking Timestamp Link**

 $\triangleright$  Brings you to the Request Details page where you can see the Approver History

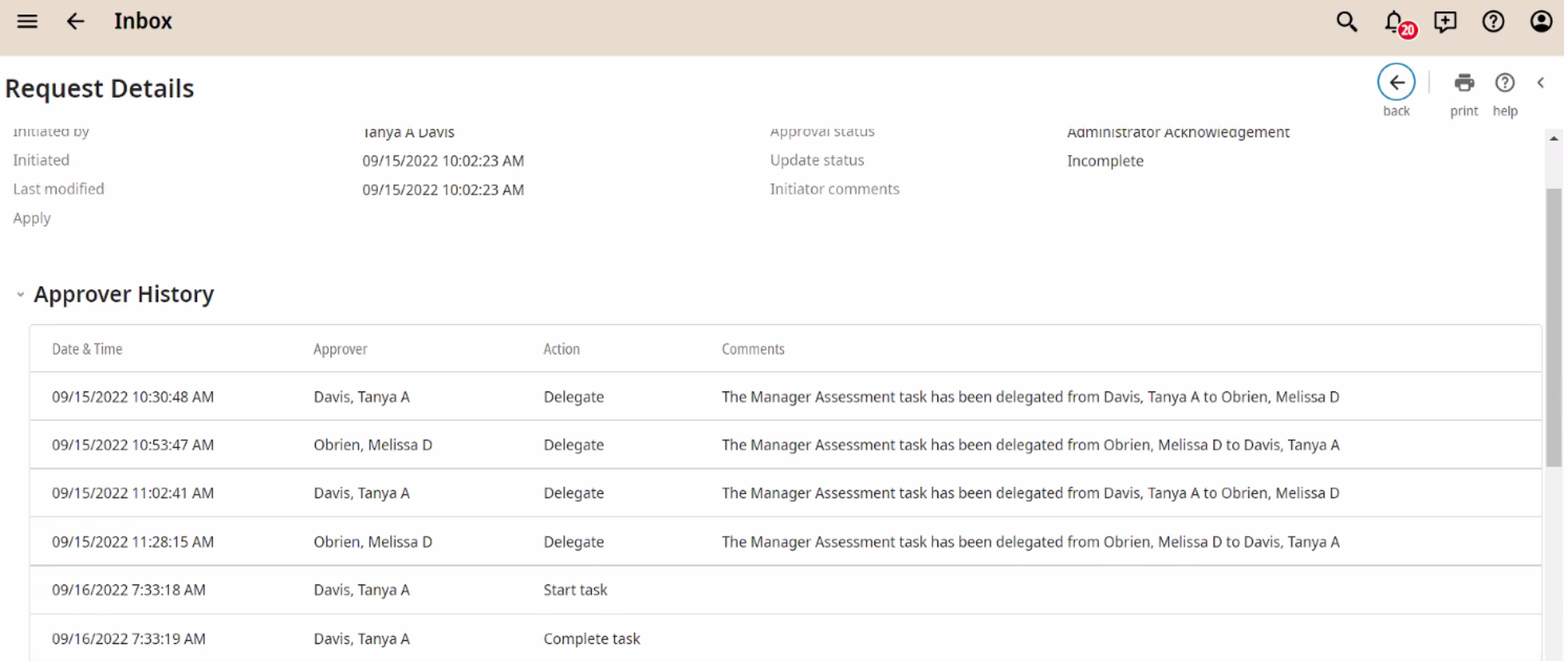

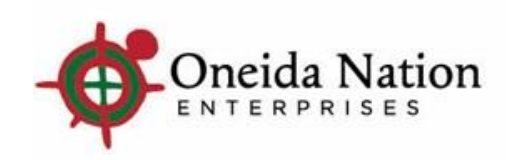

#### **Clicking Edit from Inbox - Manager II can View, Send Back for Changes, or Send Forward to Manager I to meet with Employee**

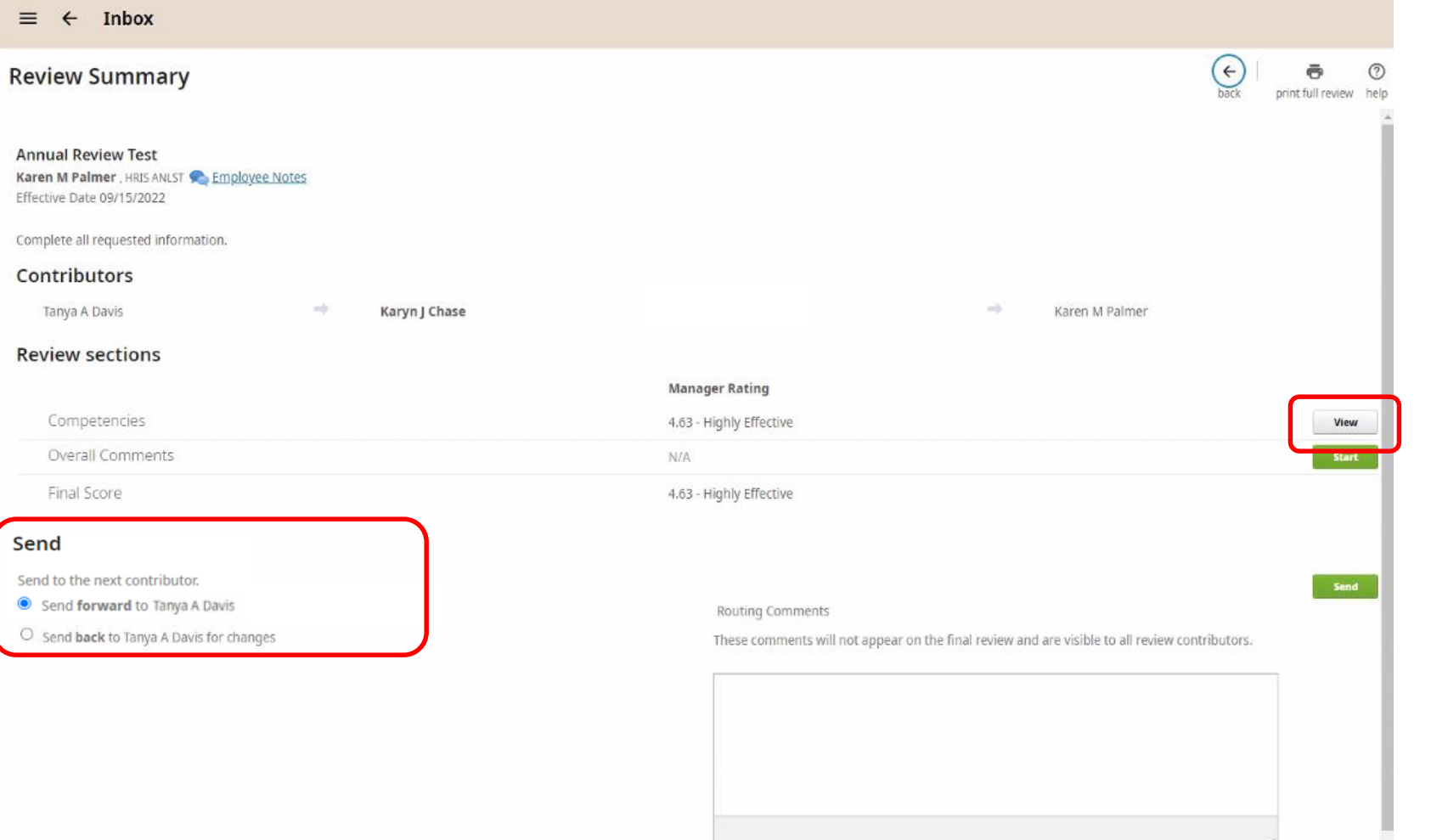

#### **Manager II View**

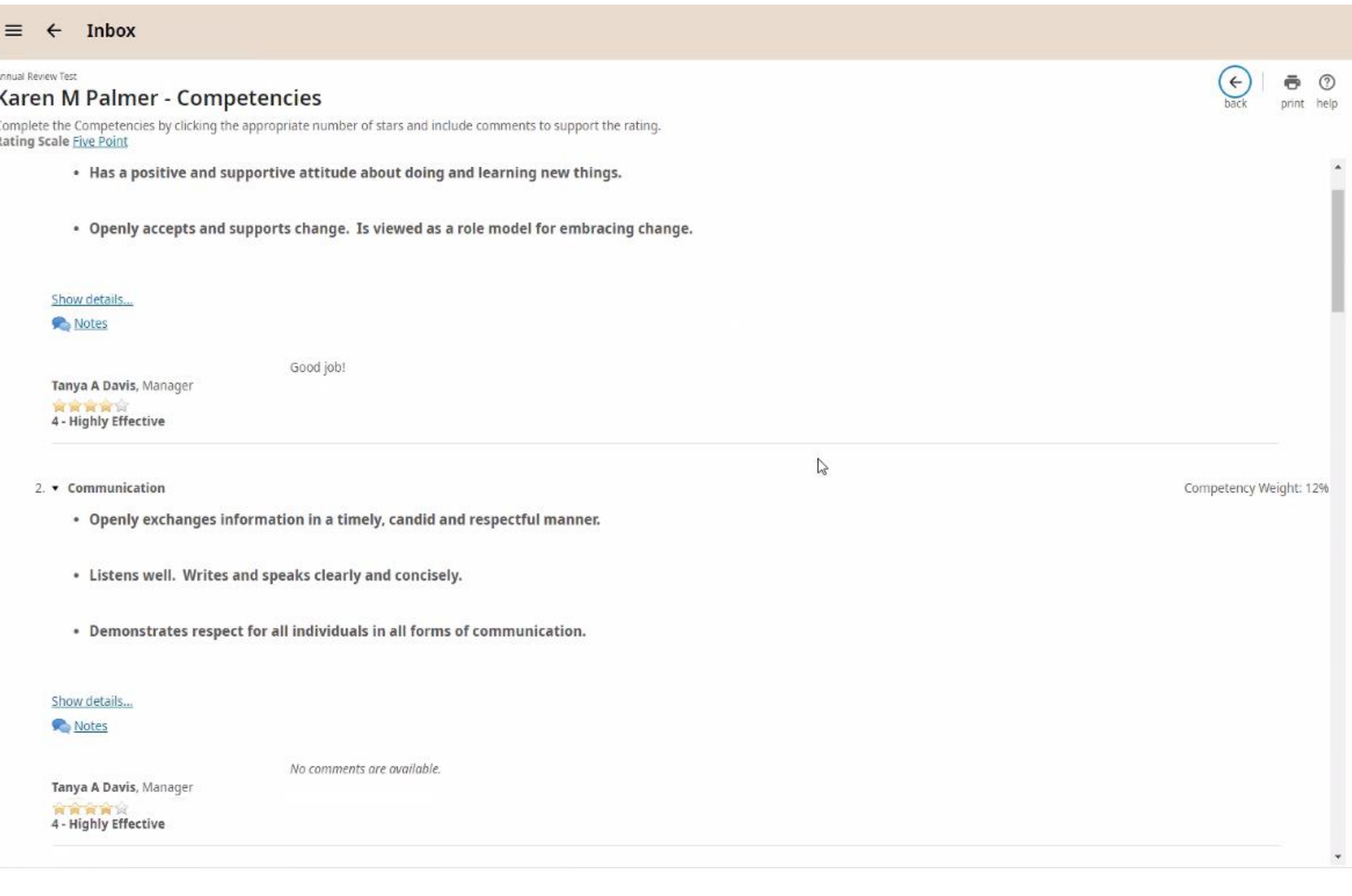

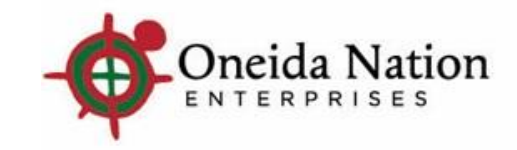

#### **Manager II sends to Manager I to Complete**

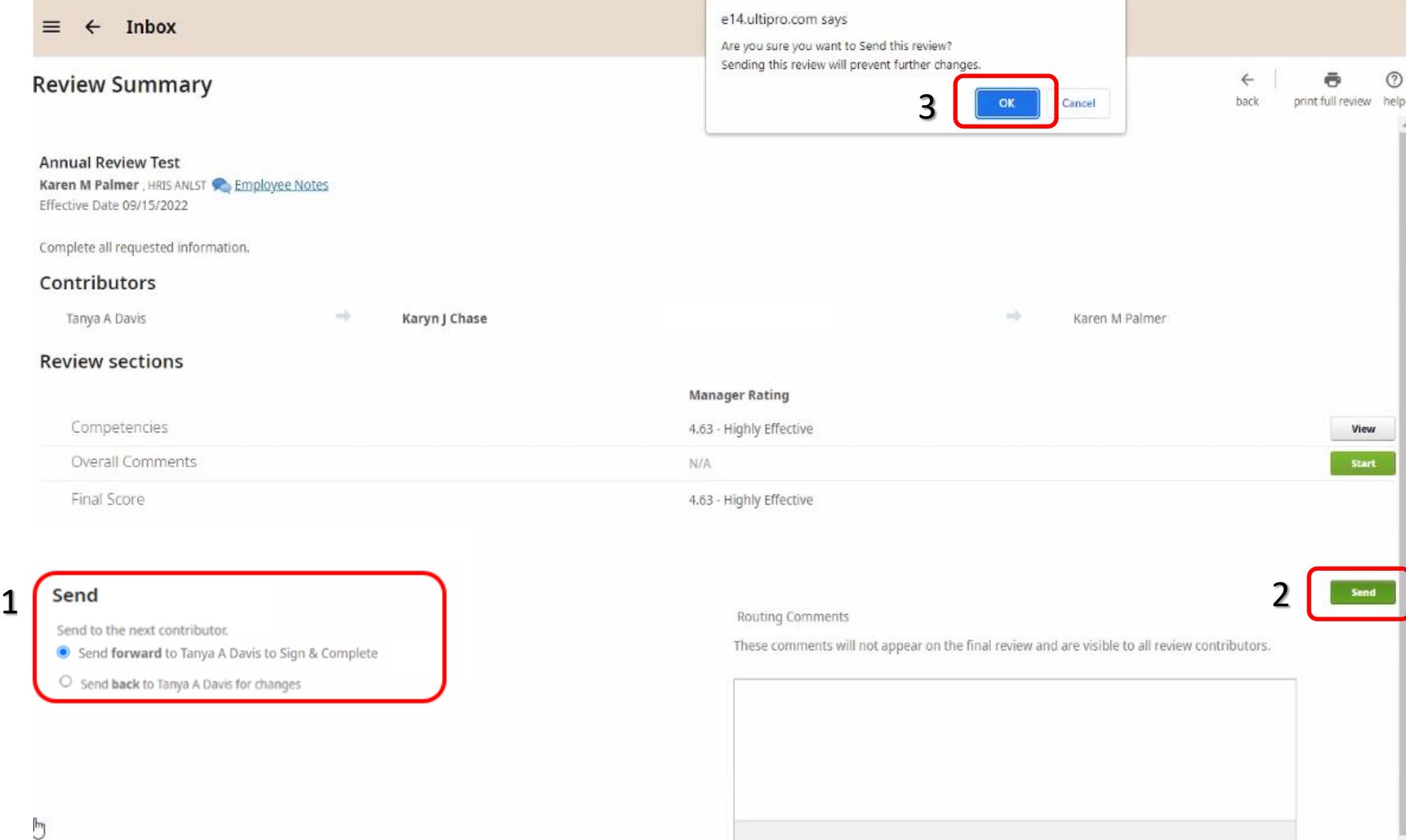

The review is sent back to Manager I for them to review with the Employee, and then have the employee Sign & Complete.

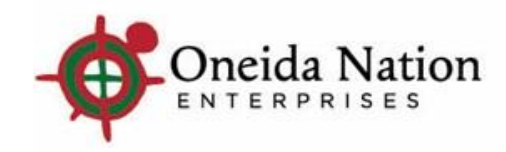

#### **Manager I Inbox Access**

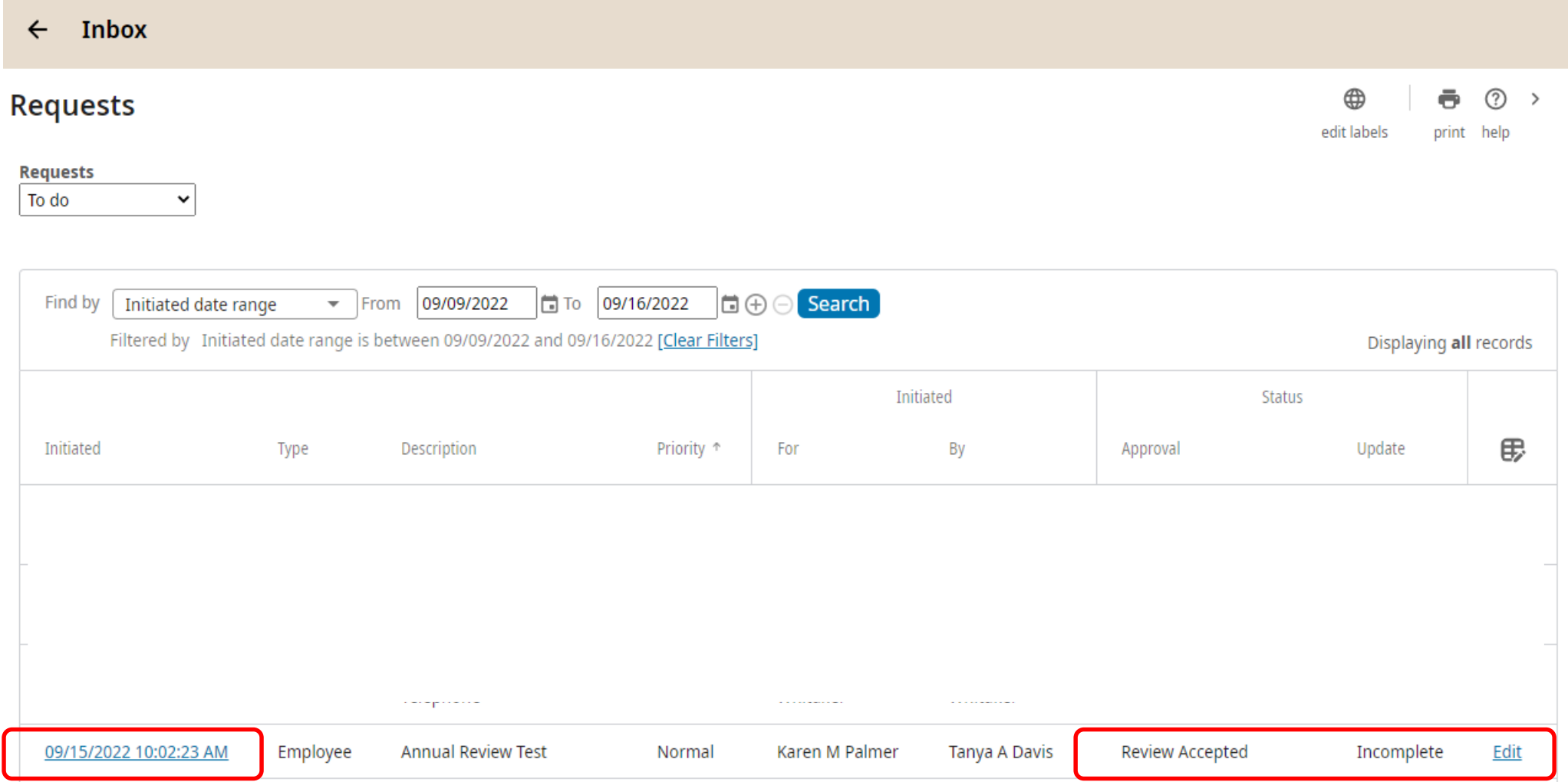

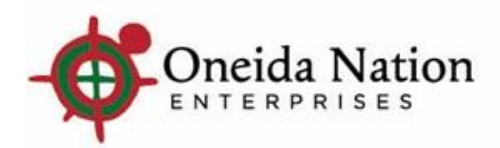

#### **Clicking Edit from Inbox – Manager I can View, Send Back for Changes, or Send Forward to Employee to Sign & Complete**

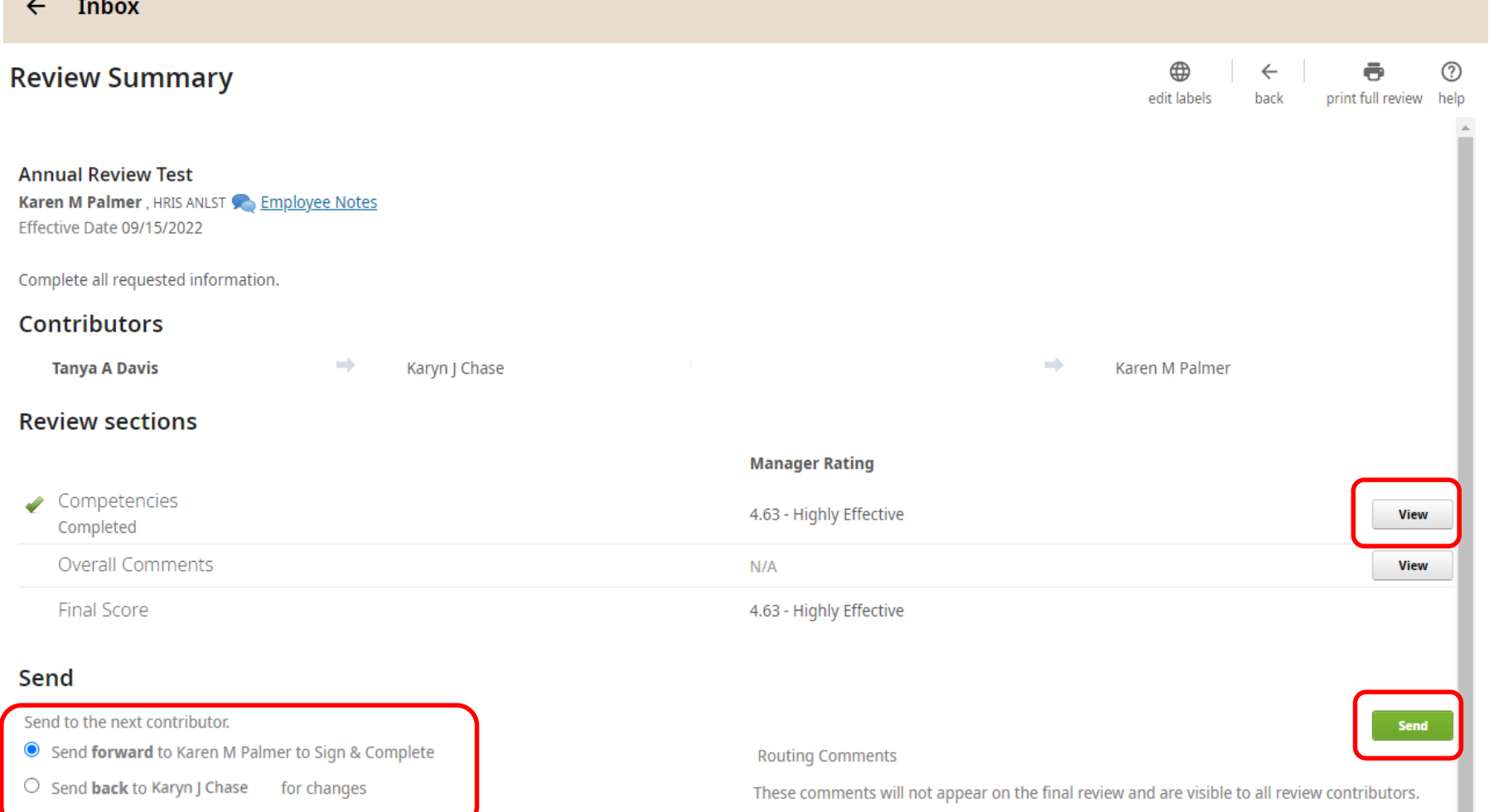

### **Send to Employee**

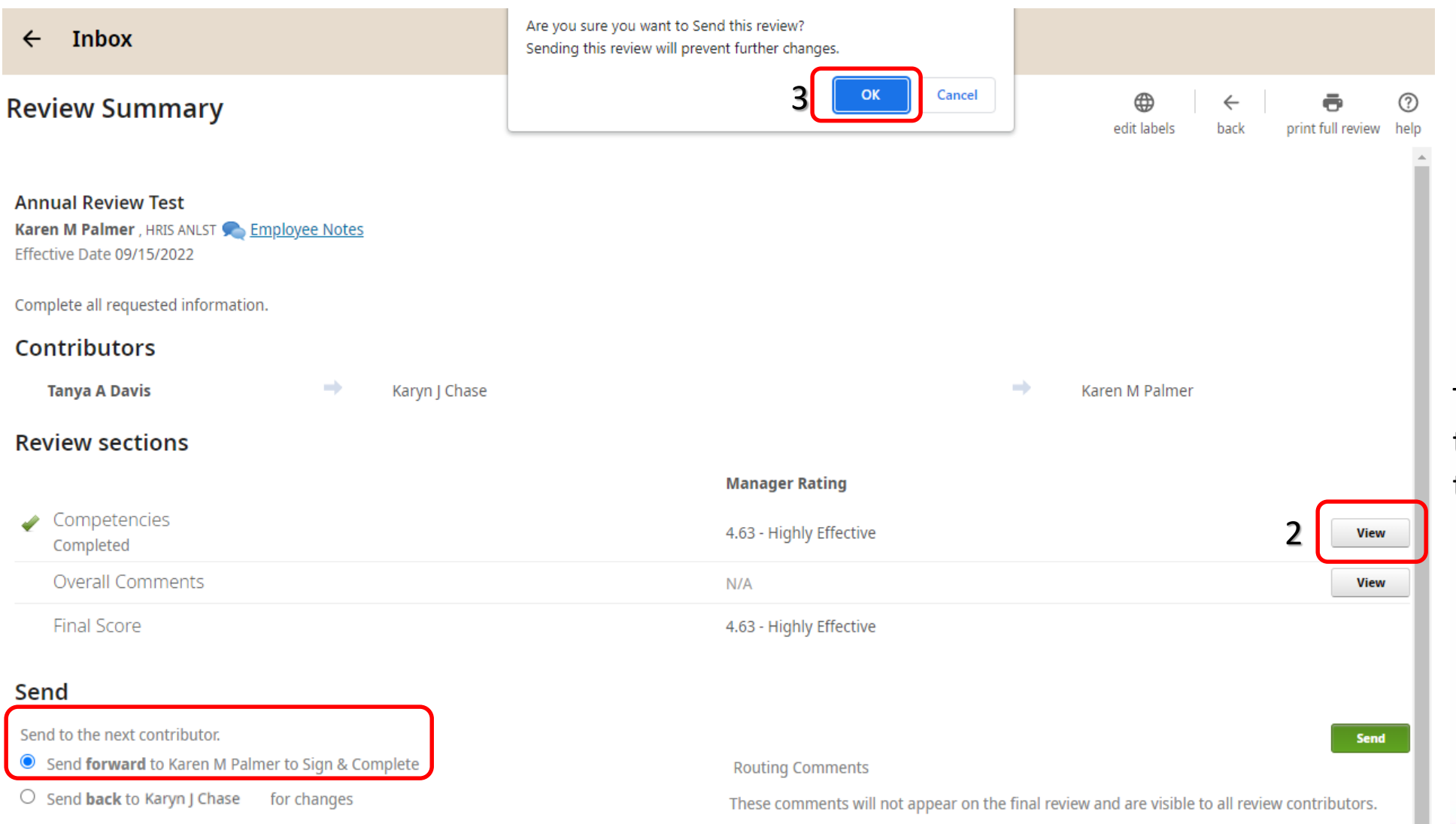

The review is sent to the employee for them to Sign & Complete.

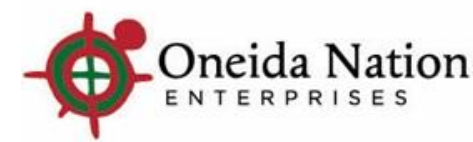

2 2

### **Print Full Review (if needed)**

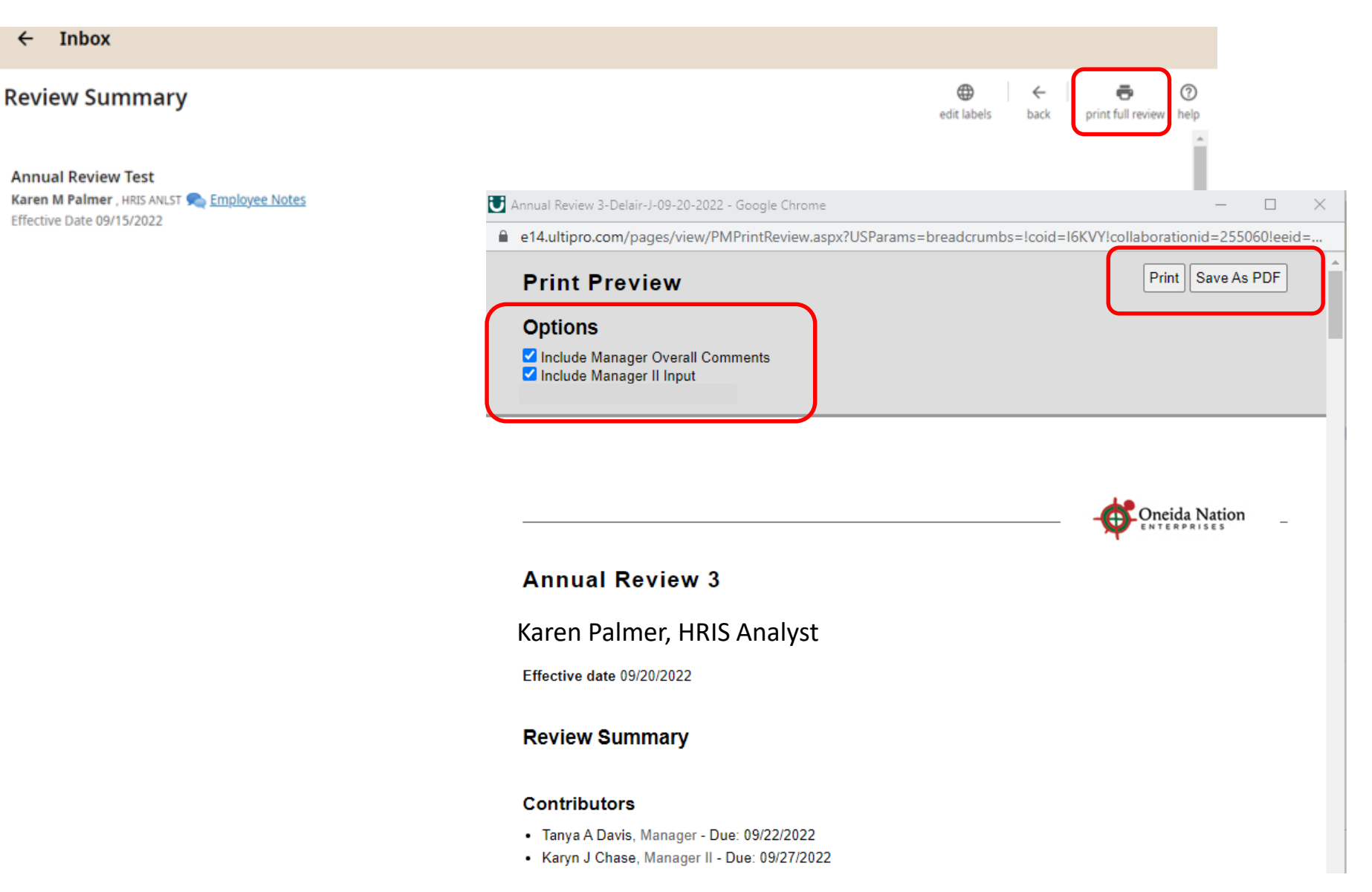

#### From Review Summary page, in the top right-hand corner is the option to "Print Full Review." A new window will open where you can Print, Save as a PDF, and select the options you want to include before printing.

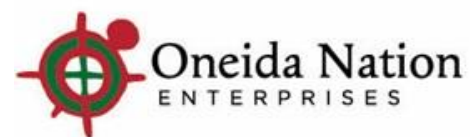

 $\leftarrow$ 

#### **Employee Inbox Access**

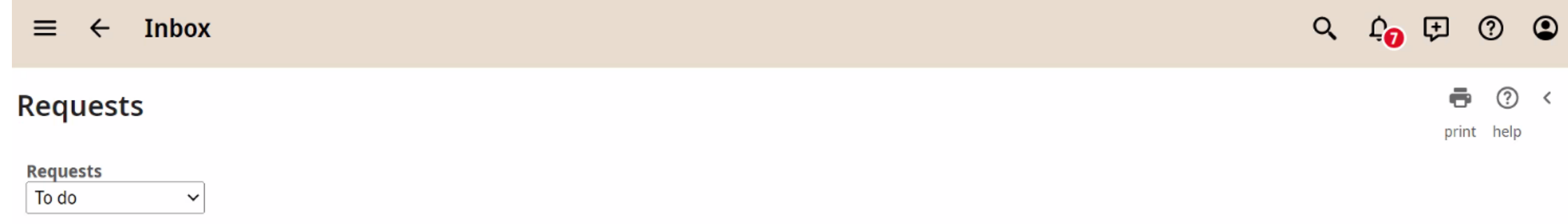

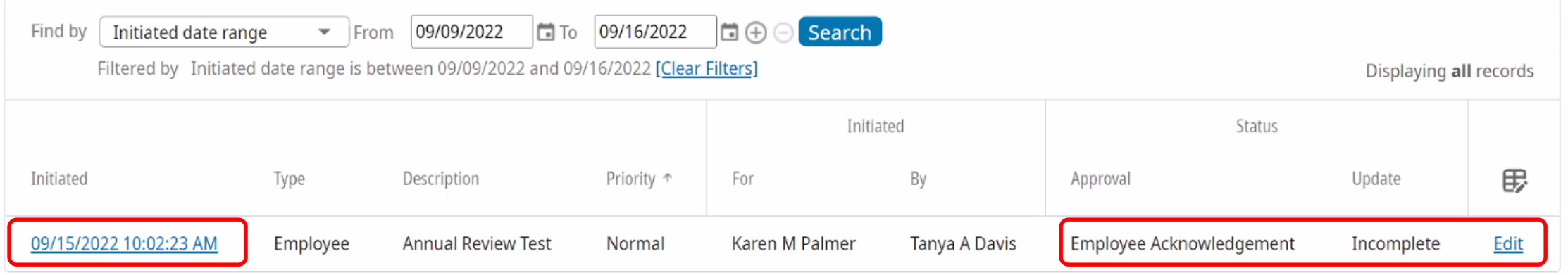

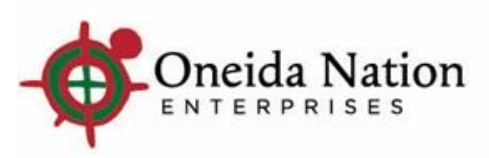

#### **Clicking Edit from Inbox – Employee can view**

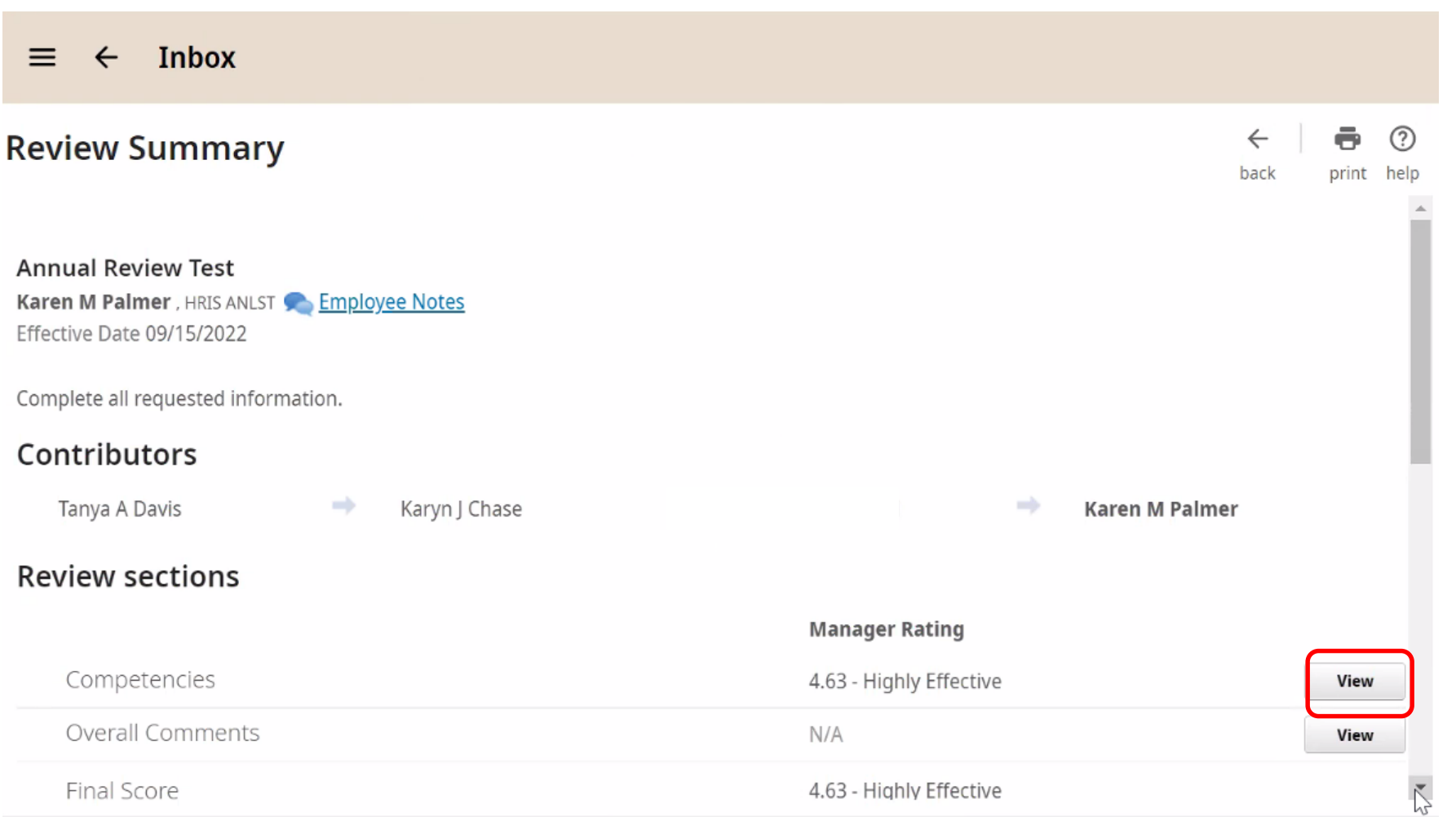

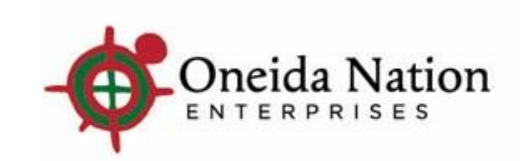

#### **Clicking Edit from Inbox – Employee can Sign & Complete**

**Review Summary** 

Sign & Complete

Send to the next contributor.

**ATTENTION!** 

If an employee disagrees with any of the information contained in this document, he or she can submit a written statement explaining his or her position, which will be maintained as part of his or her employee personnel file. Acknowledgement

I have reviewed this document. My signature indicates that I have been advised of my performance status.

**Final Comments** 

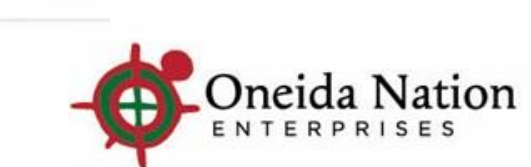

 $(2)$ 

help

print

**Sign & Complete** 

back

### **Employee clicking OK is signing the review and sending back to Manager I**

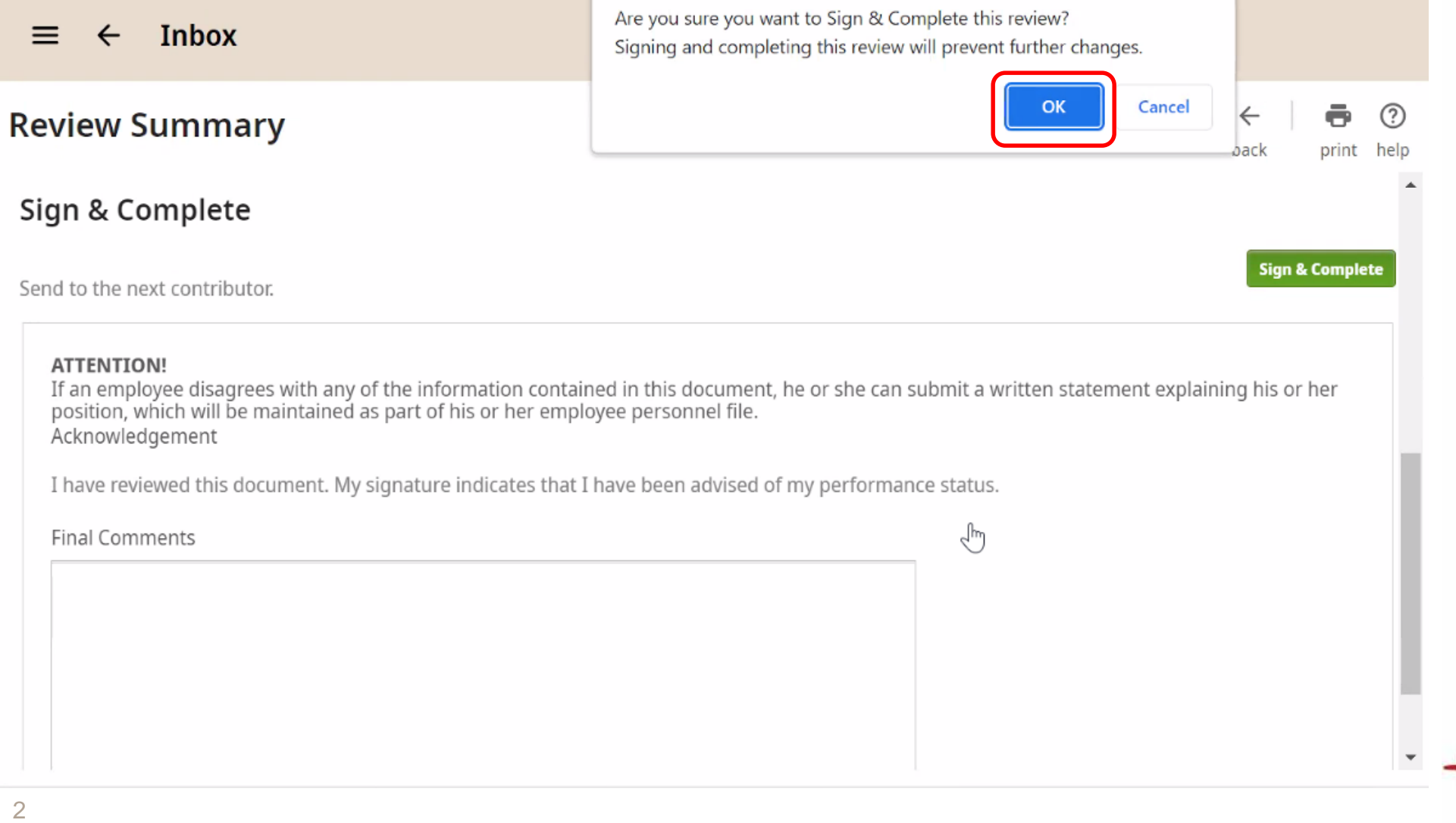

### **Review is signed by Employee and in their**

Karon M Dalmor

#### **record**

 $\triangleright$  Reviews can be accessed by employees under Myself > Jobs > Reviews

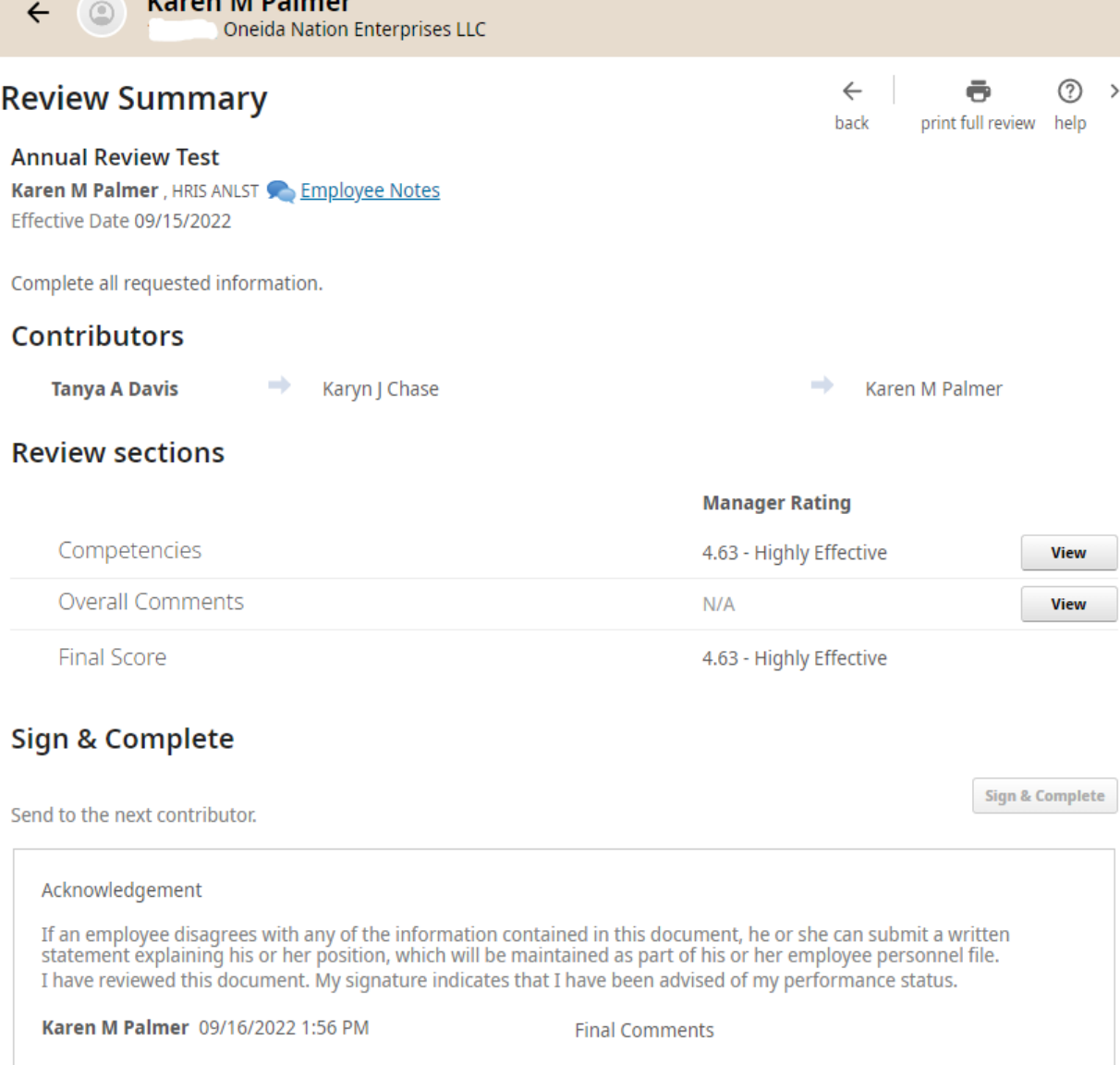

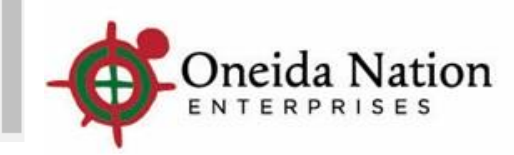

#### **Manager I Inbox Access**

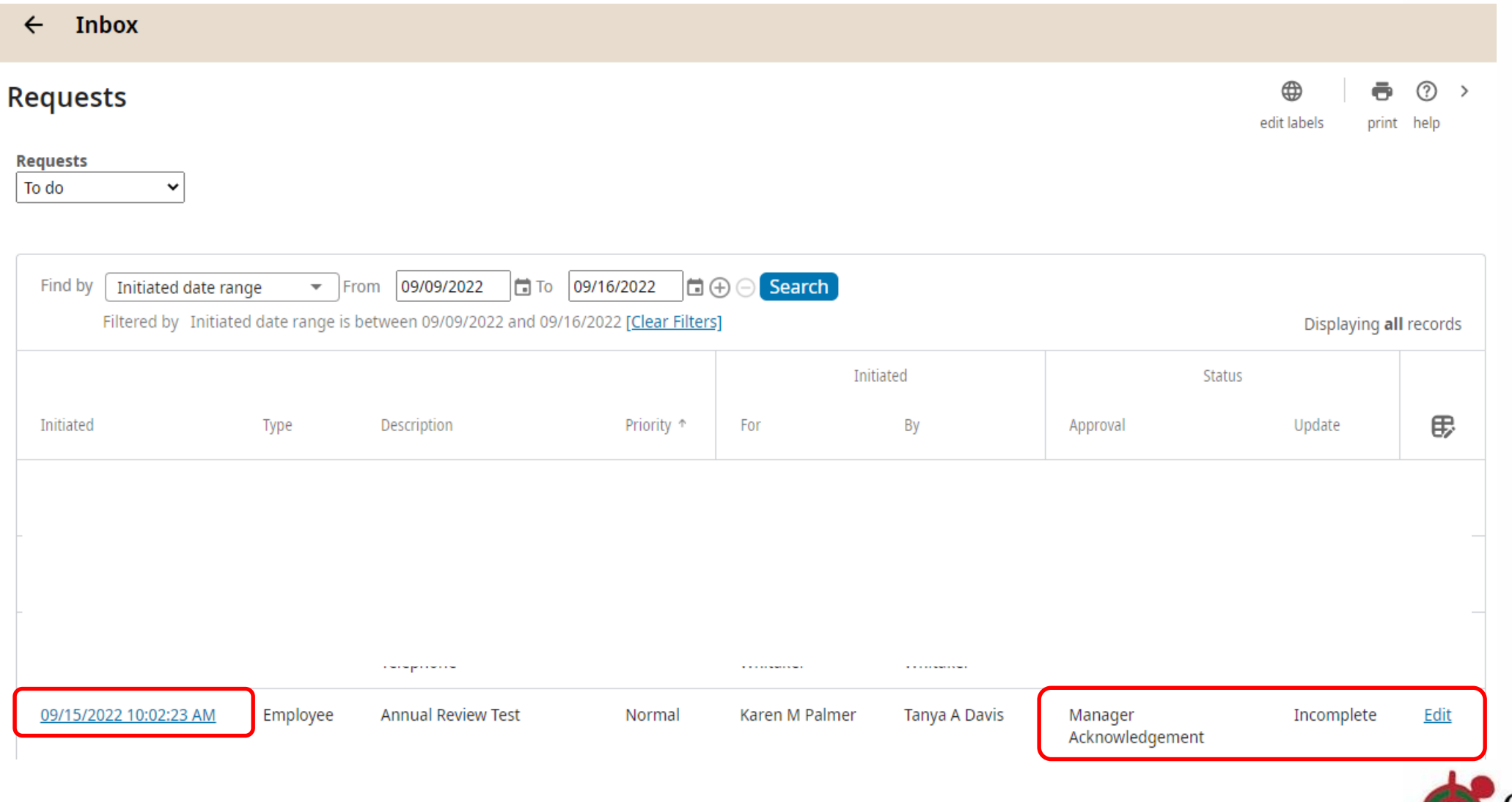

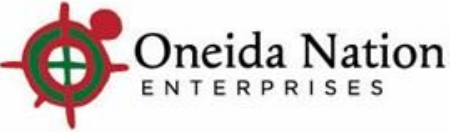

#### **Clicking Edit from Inbox – Manager I can Sign**

#### $\leftarrow$  Inbox

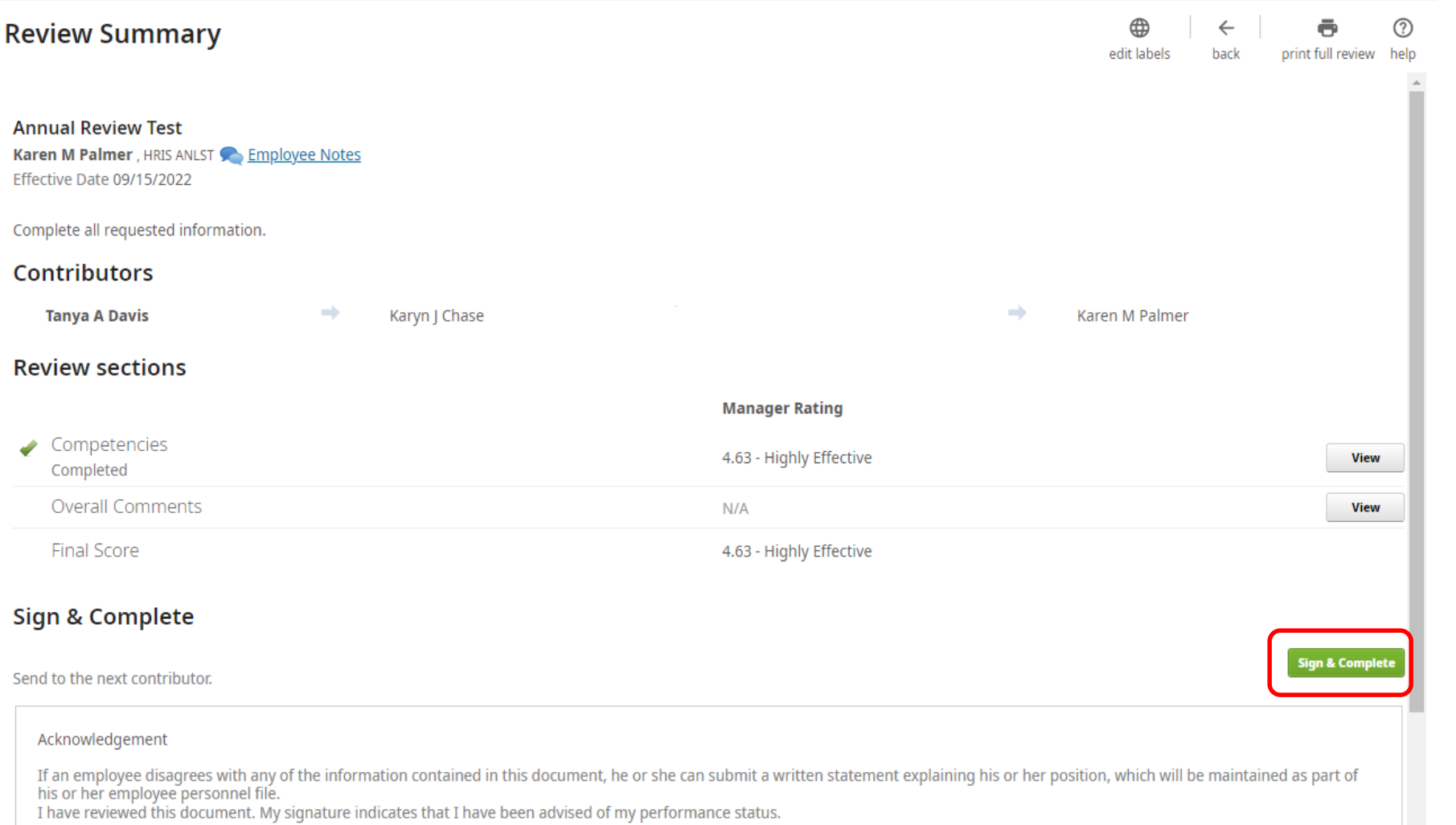

Karen M Palmer 09/16/2022 1:56 PM

**Final Comments** 

Acknowledgement

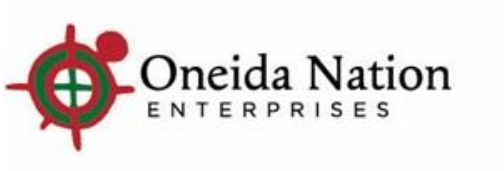

Manager Signing and

have reviewed the

employee.

document with their

Completing means they

are acknowledging they

3  $\Omega$ 

### **Manager I clicking OK is signing the review making it final**

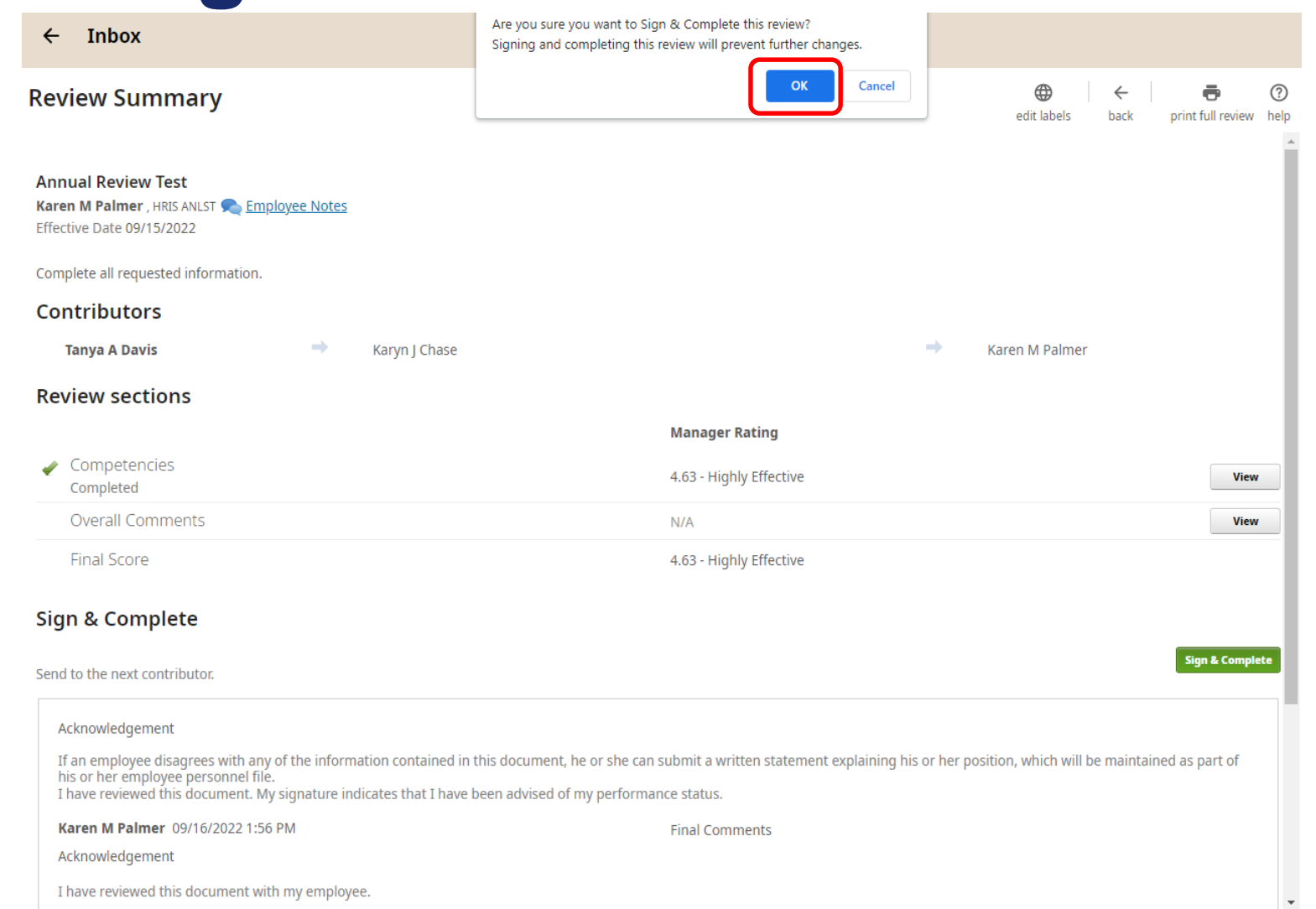

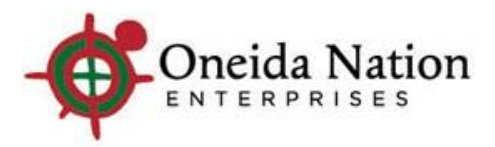

#### **Final Review**

 $\triangleright$  Manager can access final review under My Team > click employee name > Jobs > Reviews > Review History

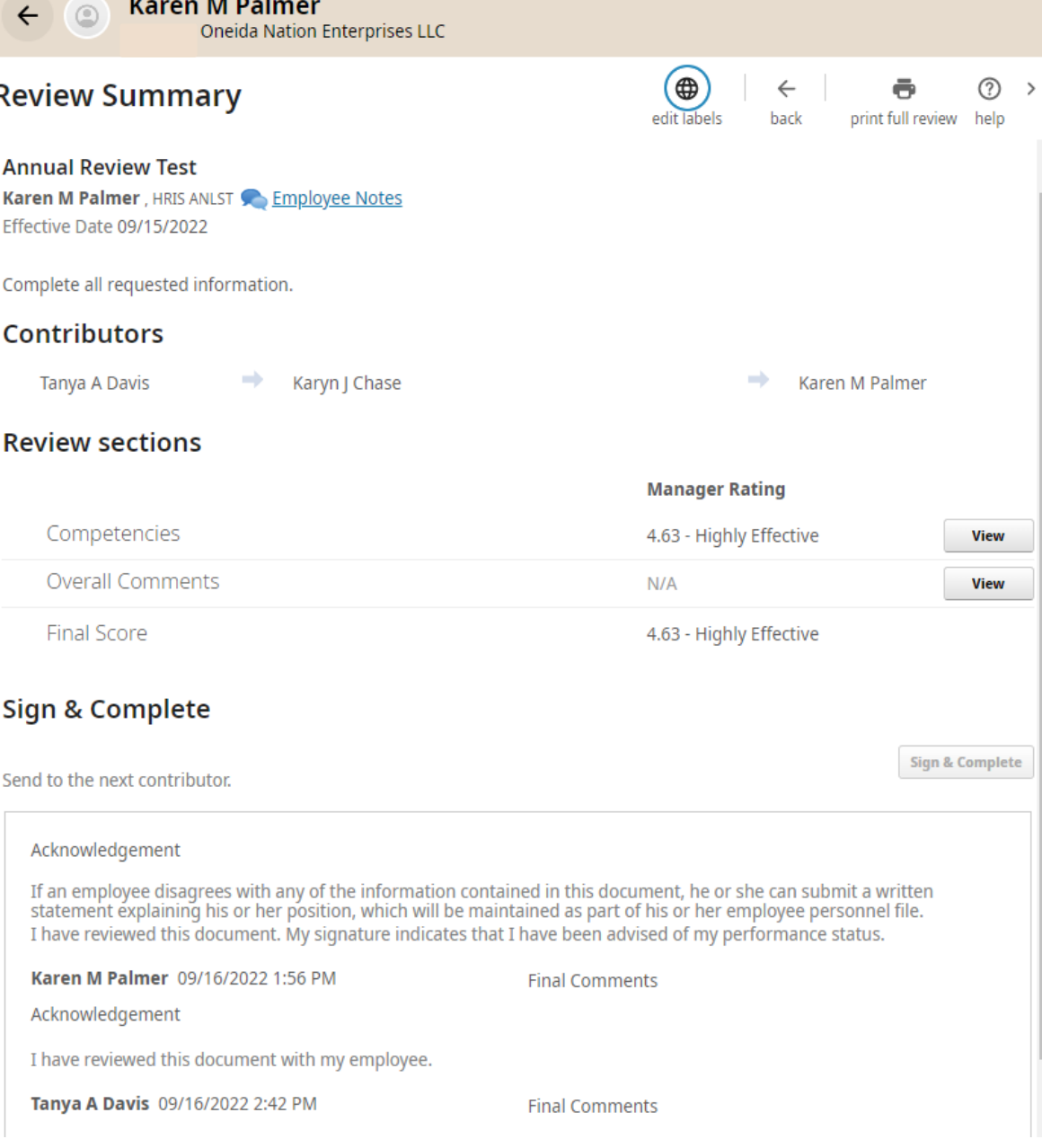

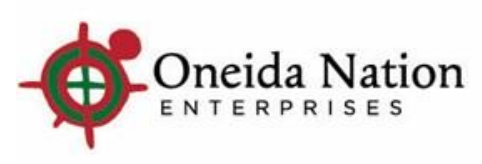